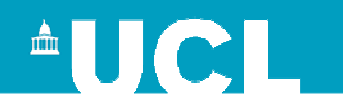

# How to Setupa MultiSig Wallet

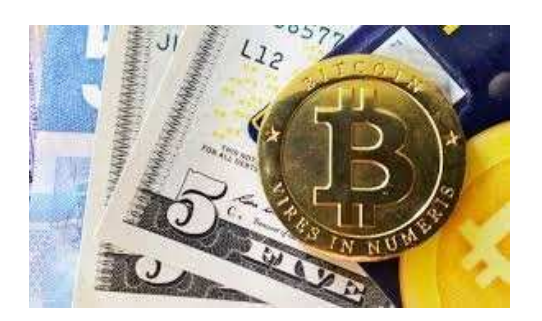

Nicolas T. Courtois

-**U**niversity **C**ollege **L**ondon, UK

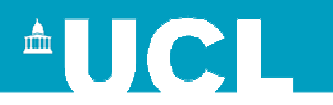

#### **Goals**

#### Prevent your bitcoins from being stolen.

Expert advice, yet practical.

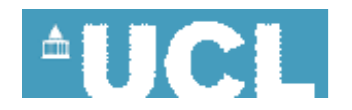

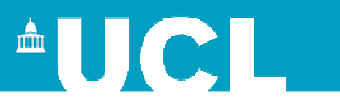

#### We failed to protect our DATA

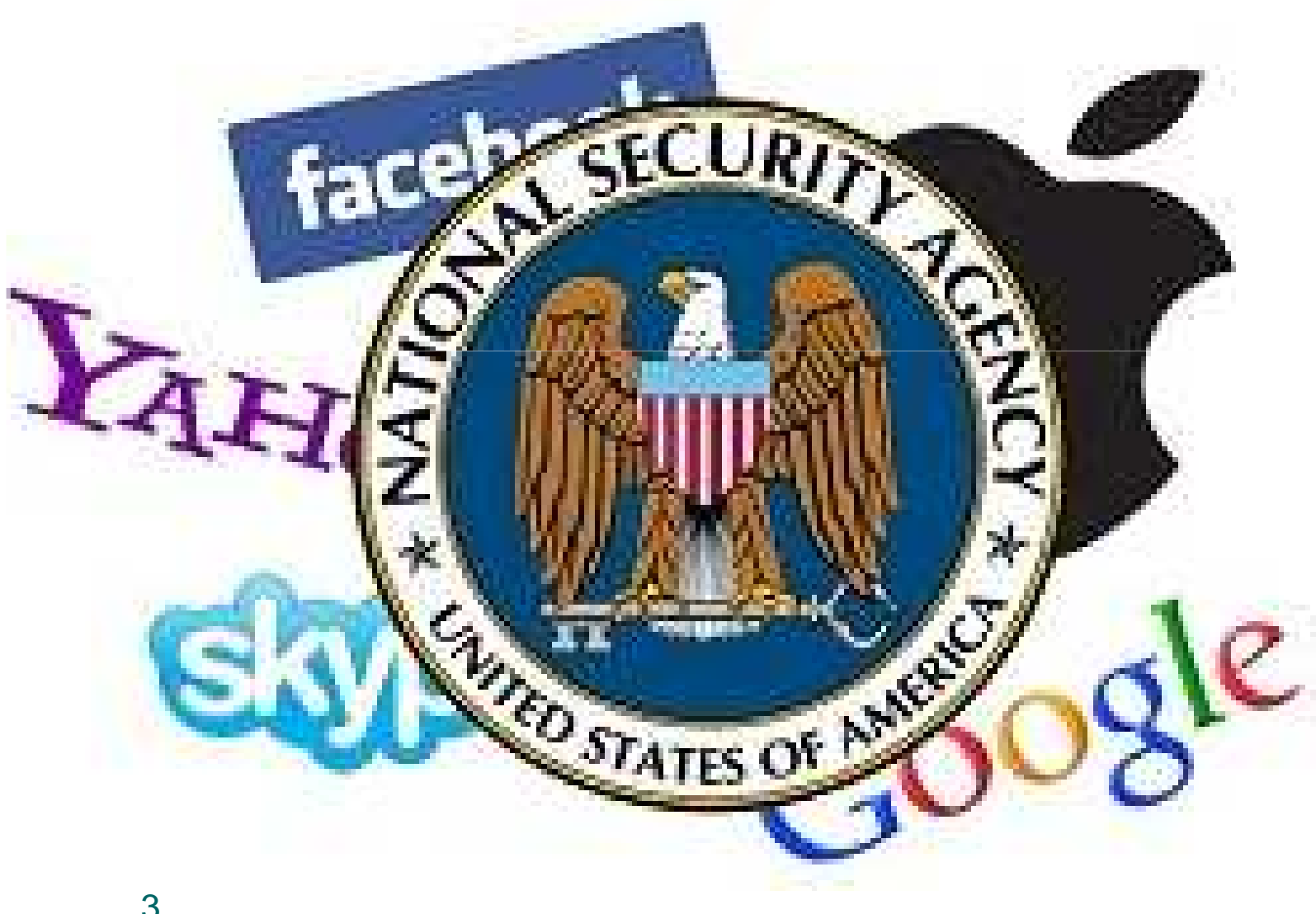

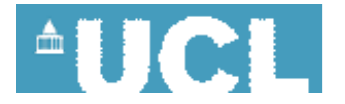

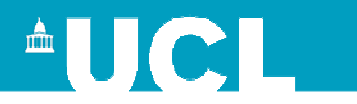

#### We failed to protect our MONEY

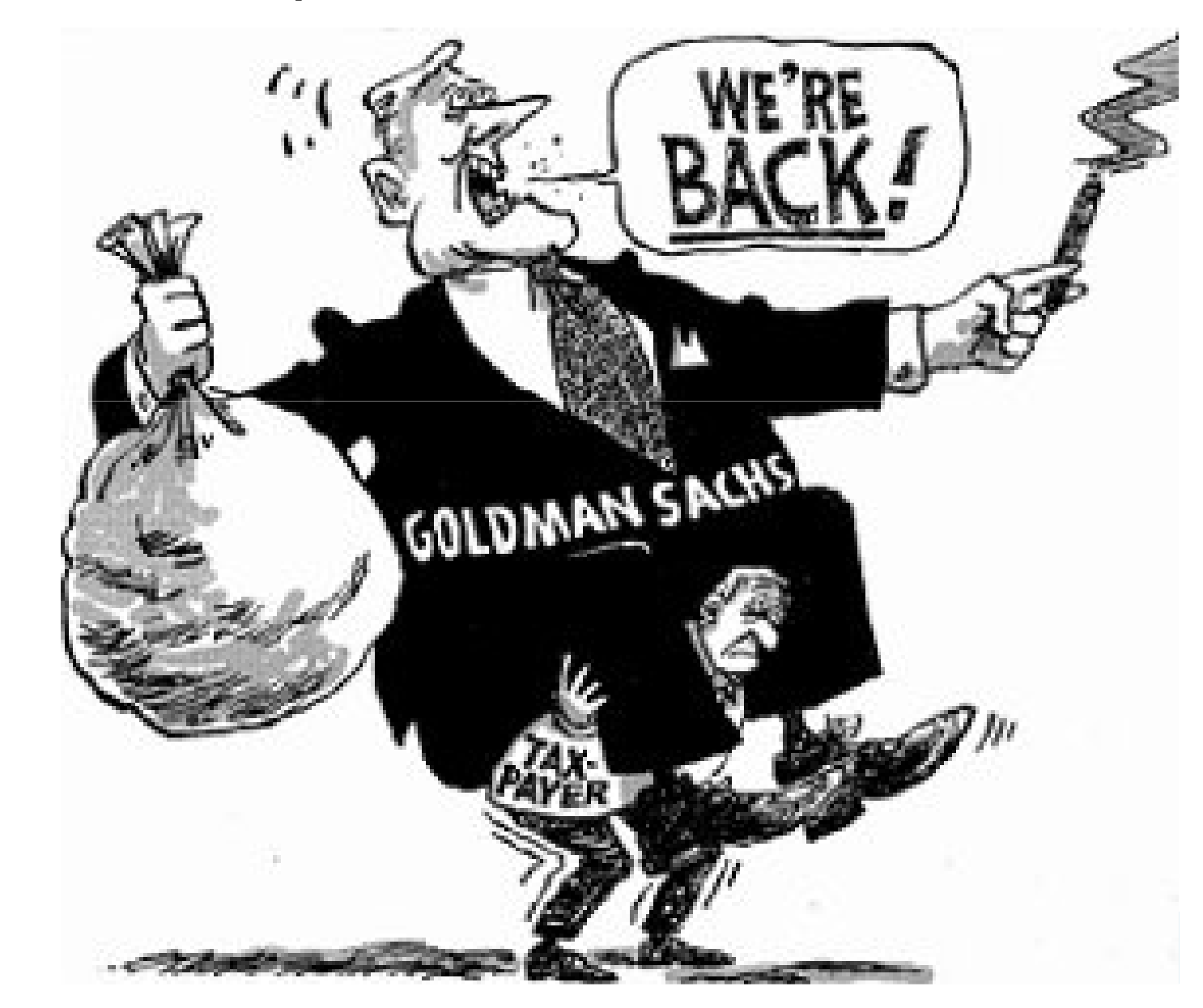

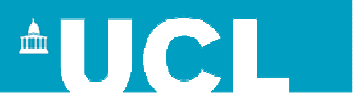

#### Solution = Decentralized P2P

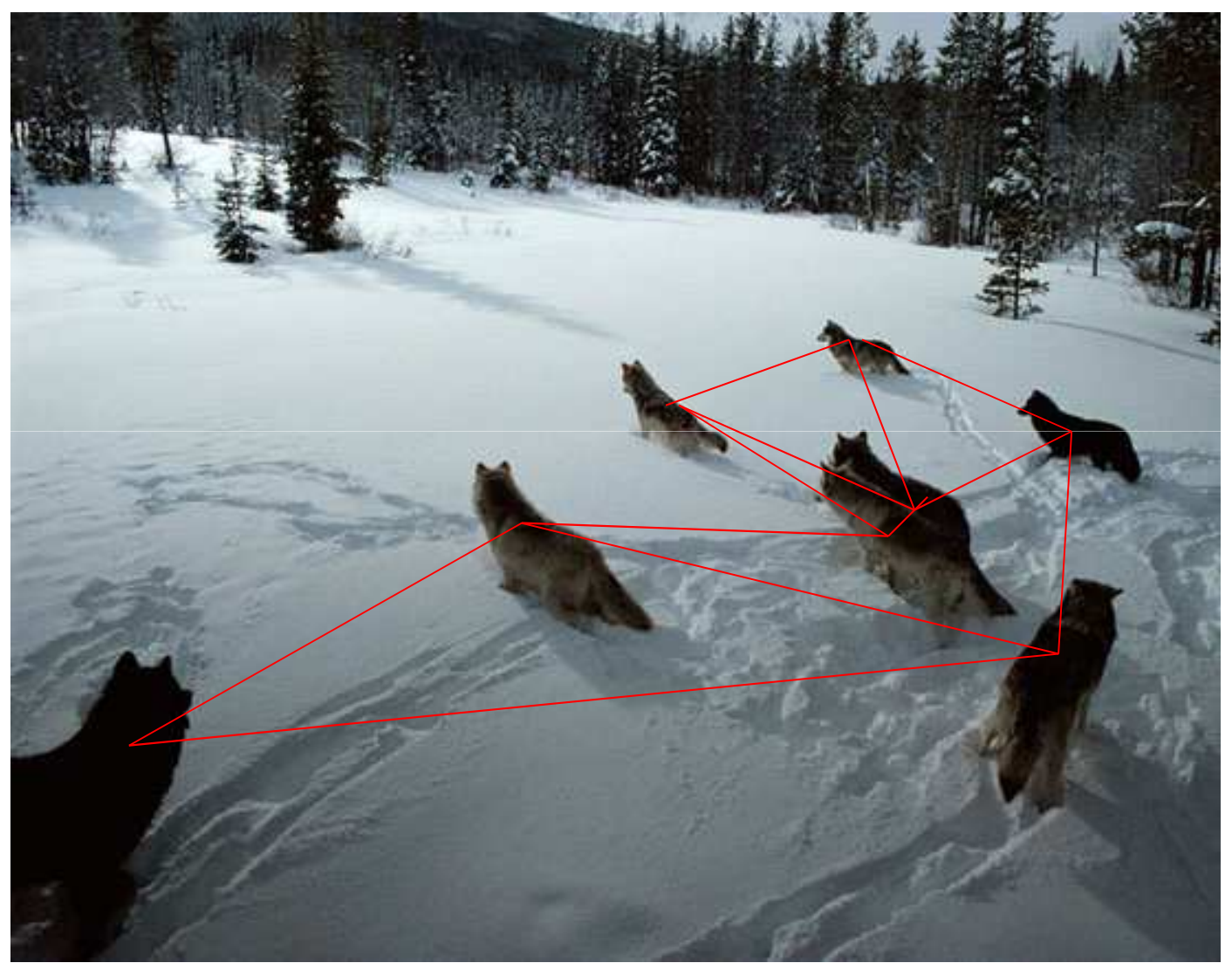

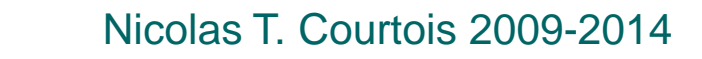

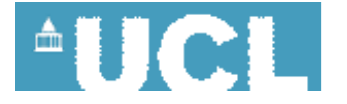

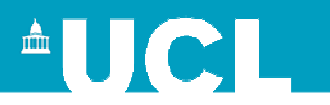

#### Goals

#### Prevent your bitcoins from being stolen.

How to Manage Keys in Practice?

#### Not easy, many pitfalls, see our paper:

Nicolas T. Courtois, Pinar Emirdag and Filippo Valsorda: Private Key Recovery Combination Attacks: On Extreme Fragility of Popular Bitcoin Key Management, Wallet and Cold Storage Solutions in Presence of Poor RNG Events, 16 Oct 2014, http://eprint.iacr.org/2014/848

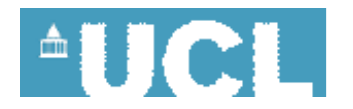

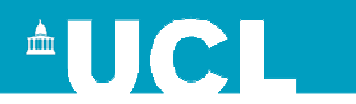

### **Wallets**

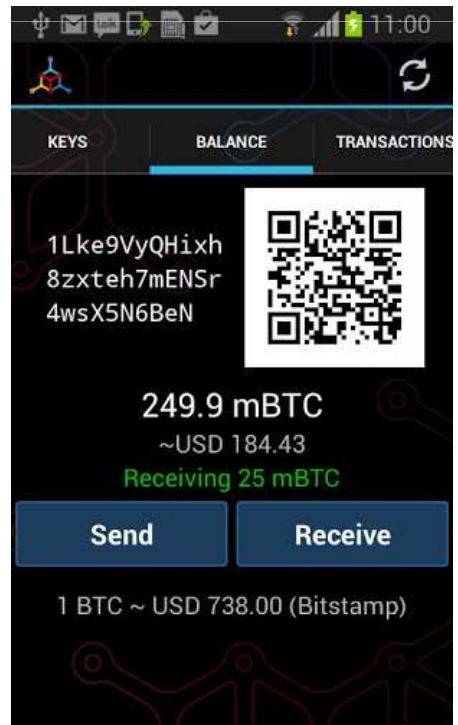

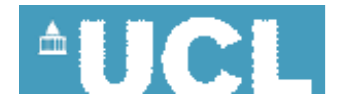

Nicolas T. Courtois 2009-2014

7

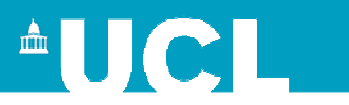

#### Wallets - PC

#### https://bitcoin.org/en/choose-your-wallet

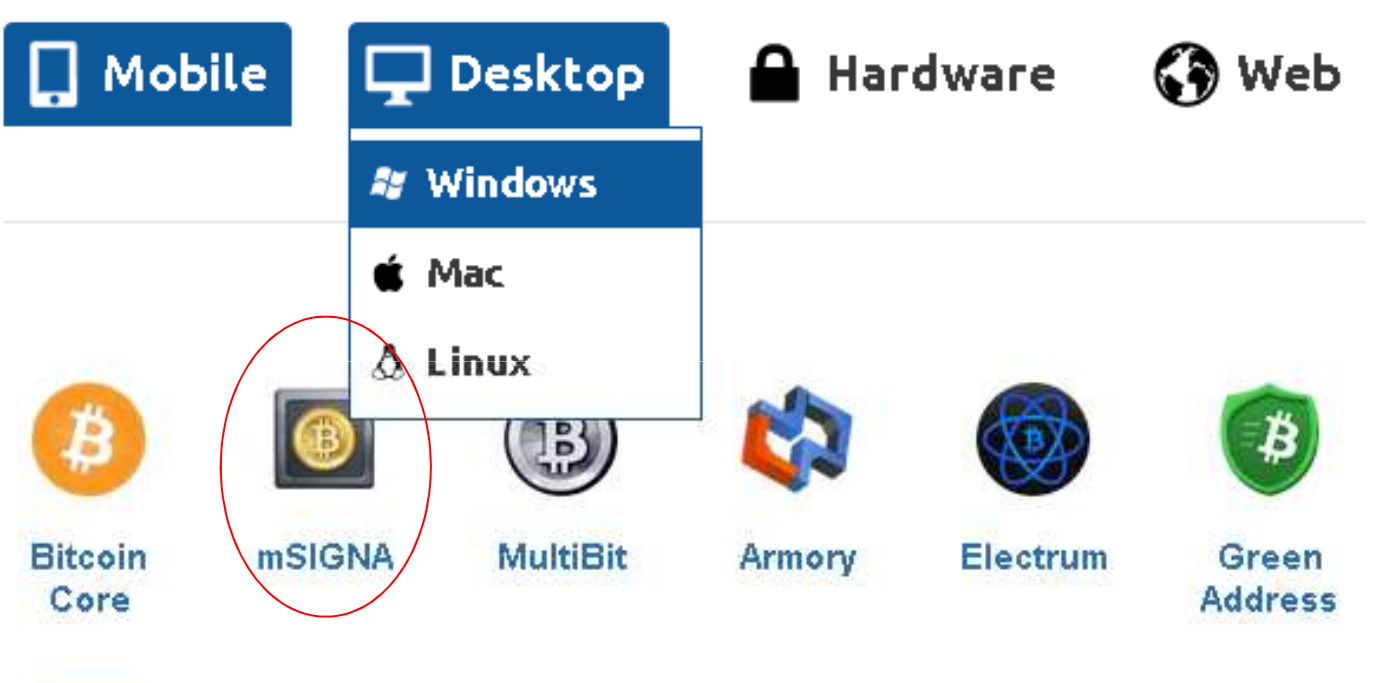

**Blockchain** .info

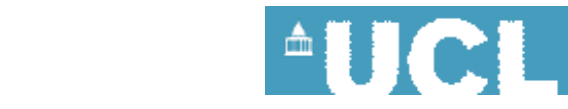

8

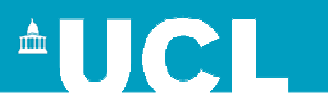

#### 1. Download + Install

Prepare 1 offline computer and 3 online computers, any of Win/Mac/Linux. Not supported on tablets/phones yet…

Download and install, e.g. for windows: https://ciphrex.com/downloads/?url=/releases/win64/setup-0.8.7.exe

Install on all your computers!

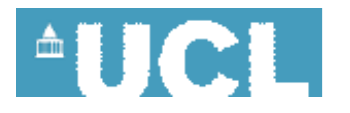

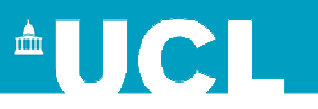

#### 2. Create Master Backup

- On offline computer:
- -select "New Vault"
- -name it like
- "master-backup.vault"
- -select where to save it

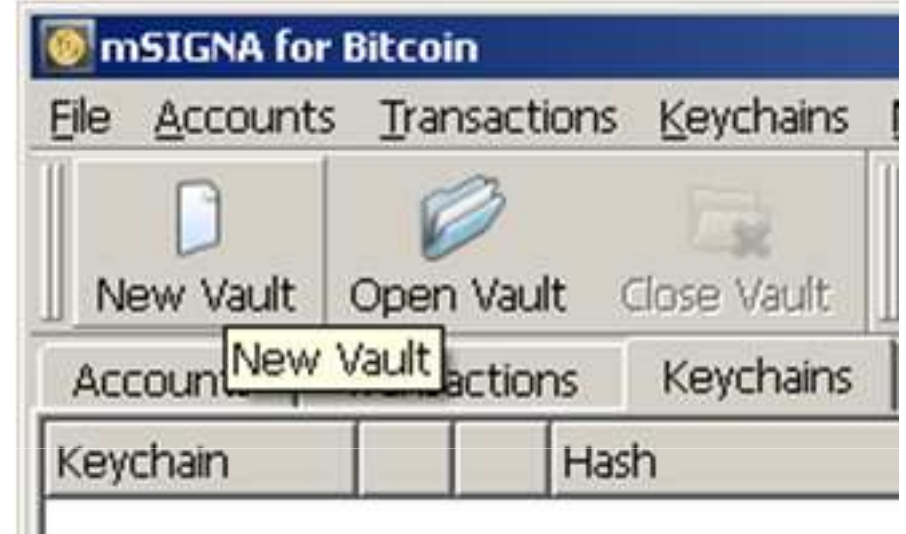

-later it could be erased and kept only on CD/USB in a safe as backup…

(NEVER NEEDED unless sth. bad happens)

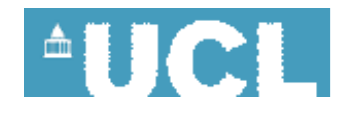

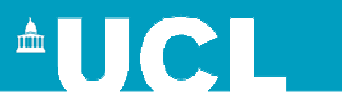

#### 2. Create A Master 2out3 Wallet

Done in 1 click:

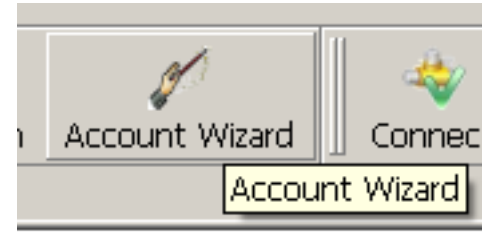

#### Select a name and 2 out of 3

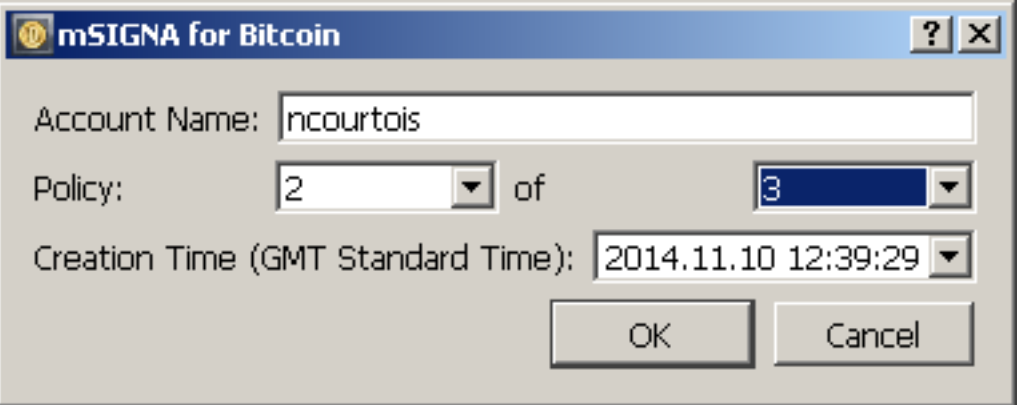

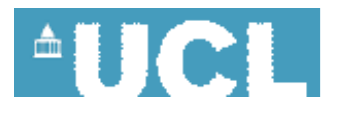

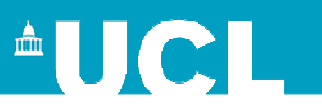

#### 3. It will automatically create this:

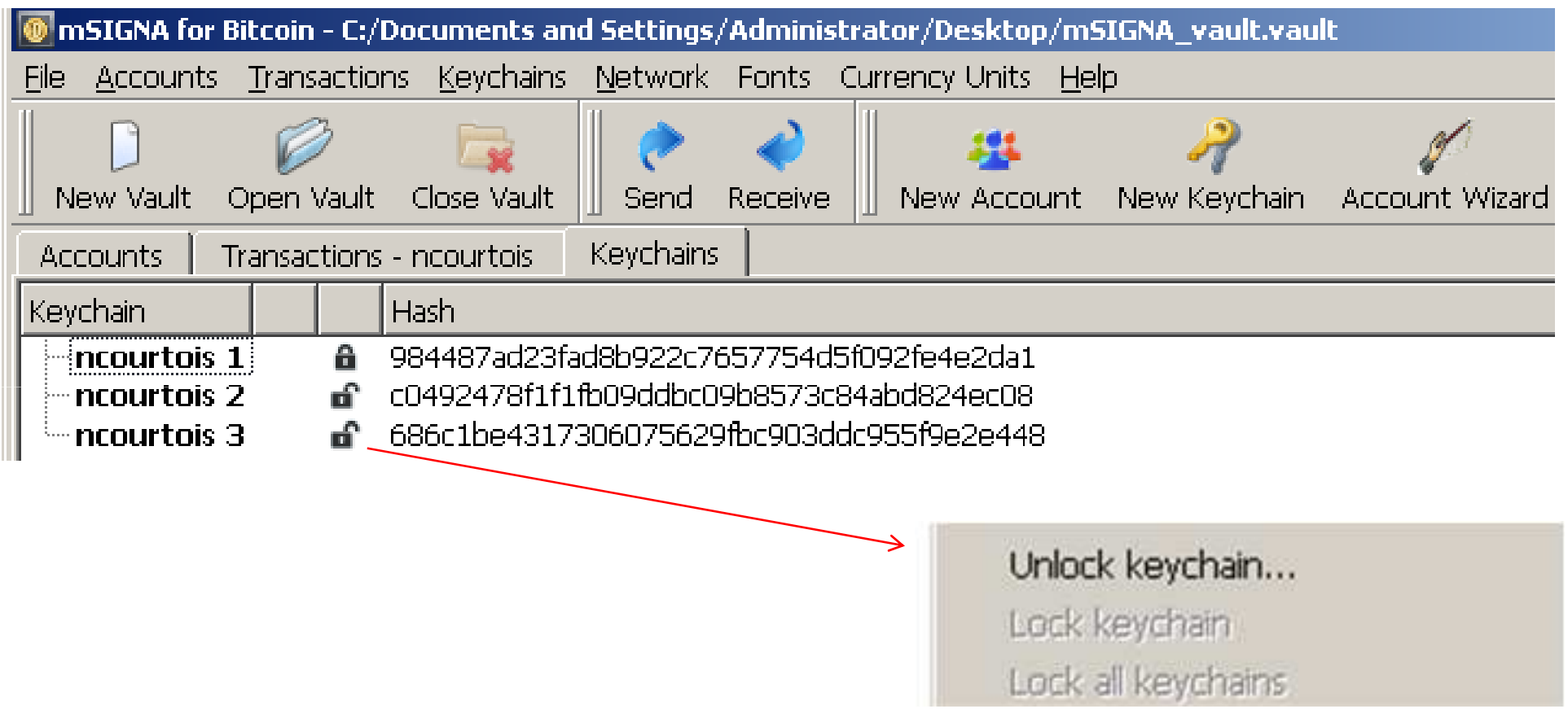

• Unlock all the three with right-click.

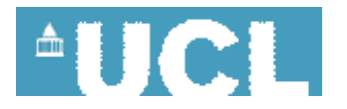

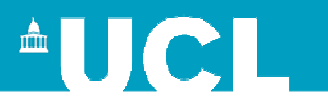

#### 4. Create 3 Passwords

### • Select 3 strong passwords⇒a DIFFERENT one for each keychain!

⇒will be later exported to 3 different devices.

⇒can write them down on paper and keep in a safe together with the current "master-backup.vault"file…

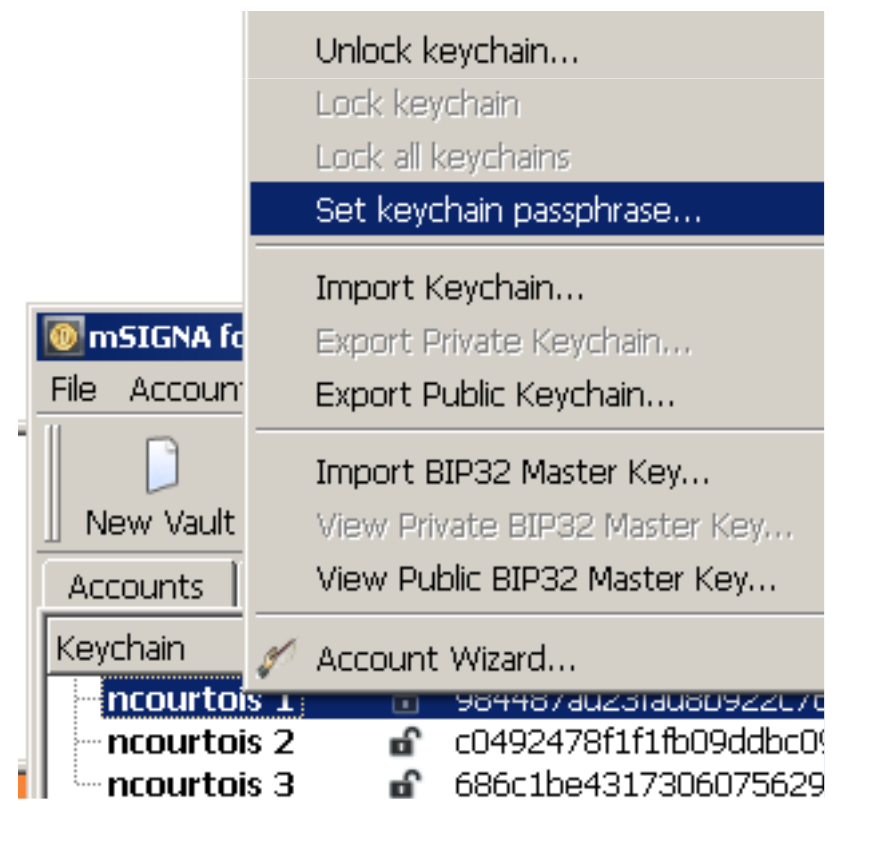

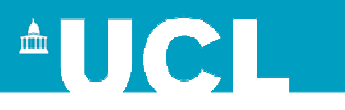

#### 5. Export 3 Private Masters

• Right Click, "Export Private...

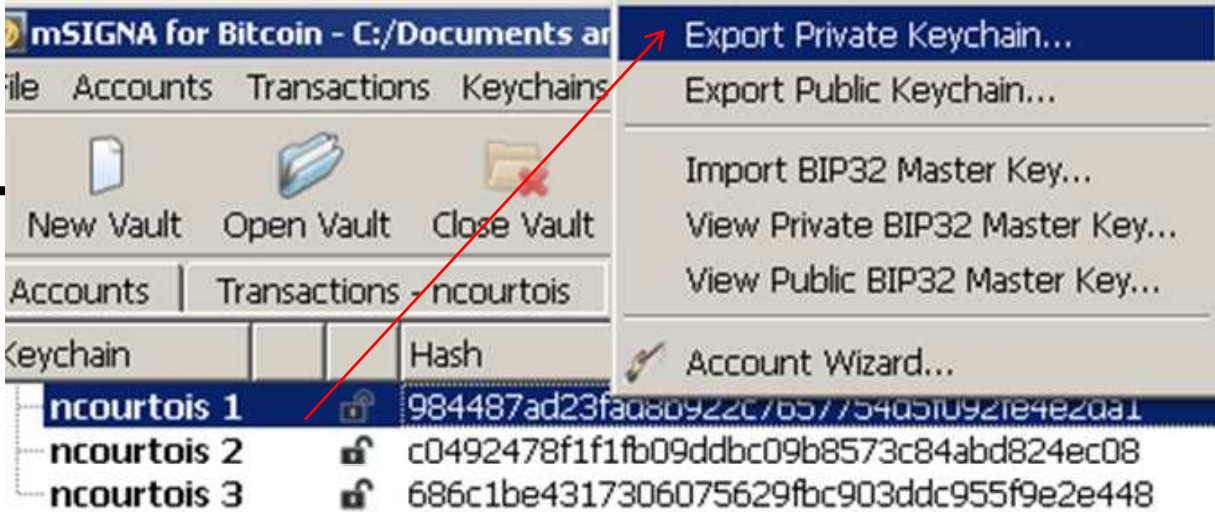

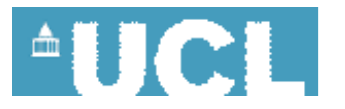

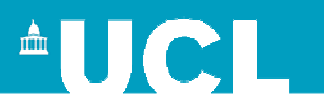

#### 5. Export 3 Private Masters

• Right Click, "Export Private...

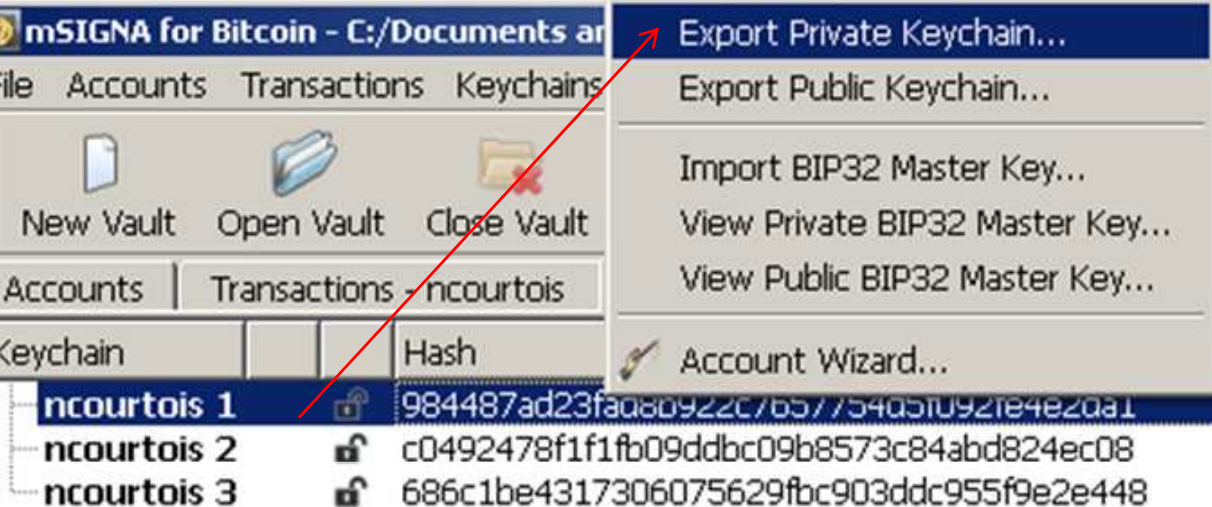

• Save as 3 Files, password protected,

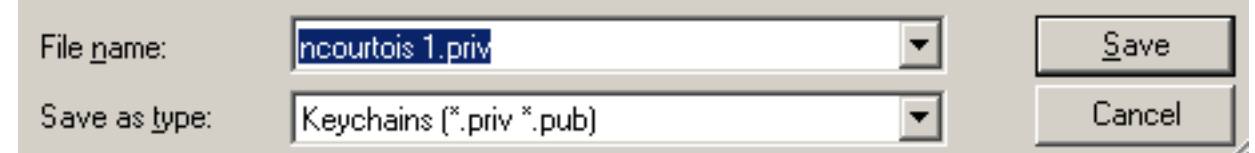

• Move to 3 online PCs – NOT now, later…

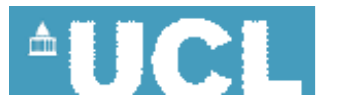

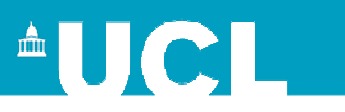

#### \*5b. Plain-Text Option

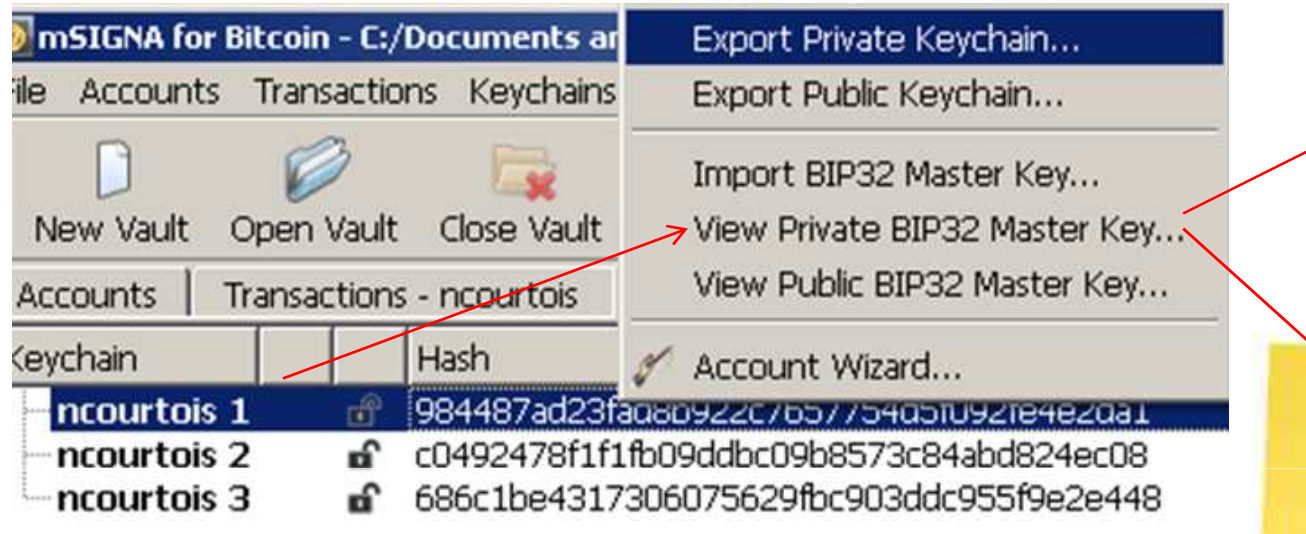

#### • Enter it in plaintext format to 3 online PCs

Nicolas T. Courtois 2009-2014

Accoun Keychair Import Keychain... Export Private Keychain... Export Public Keychain... Import BIP32 Master Key...

16

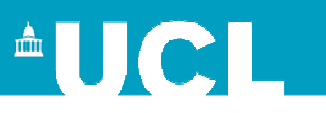

#### \*\*\*\*5c. Read-Only Options

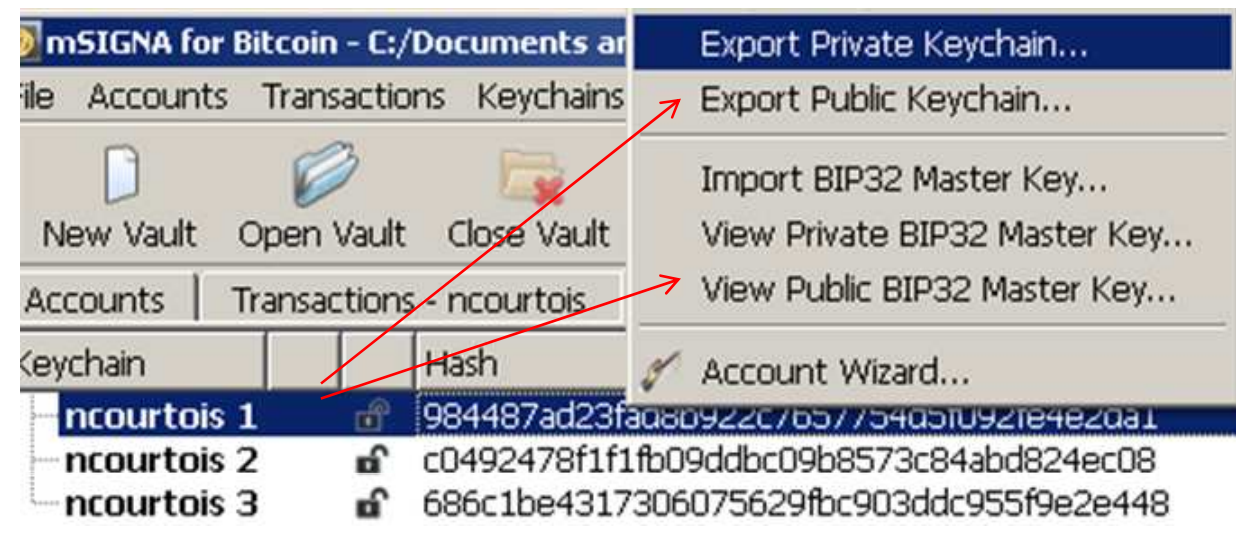

#### • Not really needed in our setup.

- •in theory these 3 exports allow to see the money and accept payments, BUT not to spent any of it.
- •however here we do not need these exports. we use another method.

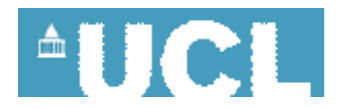

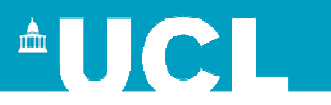

### 6. Export Shared Account

- Contains all the public masters to generate public keys to accept many payments on distinct sub-accounts
- Right Click, "Export Shared Account...
- Saved as "ncourtois.sharedacct"

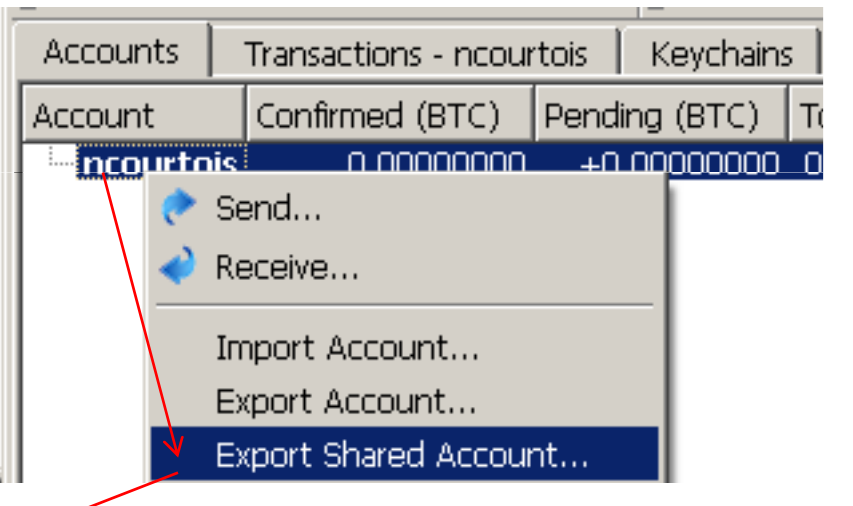

• Export to all 3 hot PCs

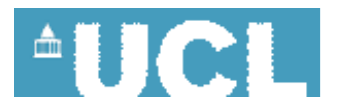

18

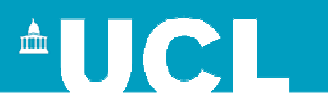

### 6. Import Shared Account 3xOn each computer: Create empty "ncourtois\_PC2.vault"

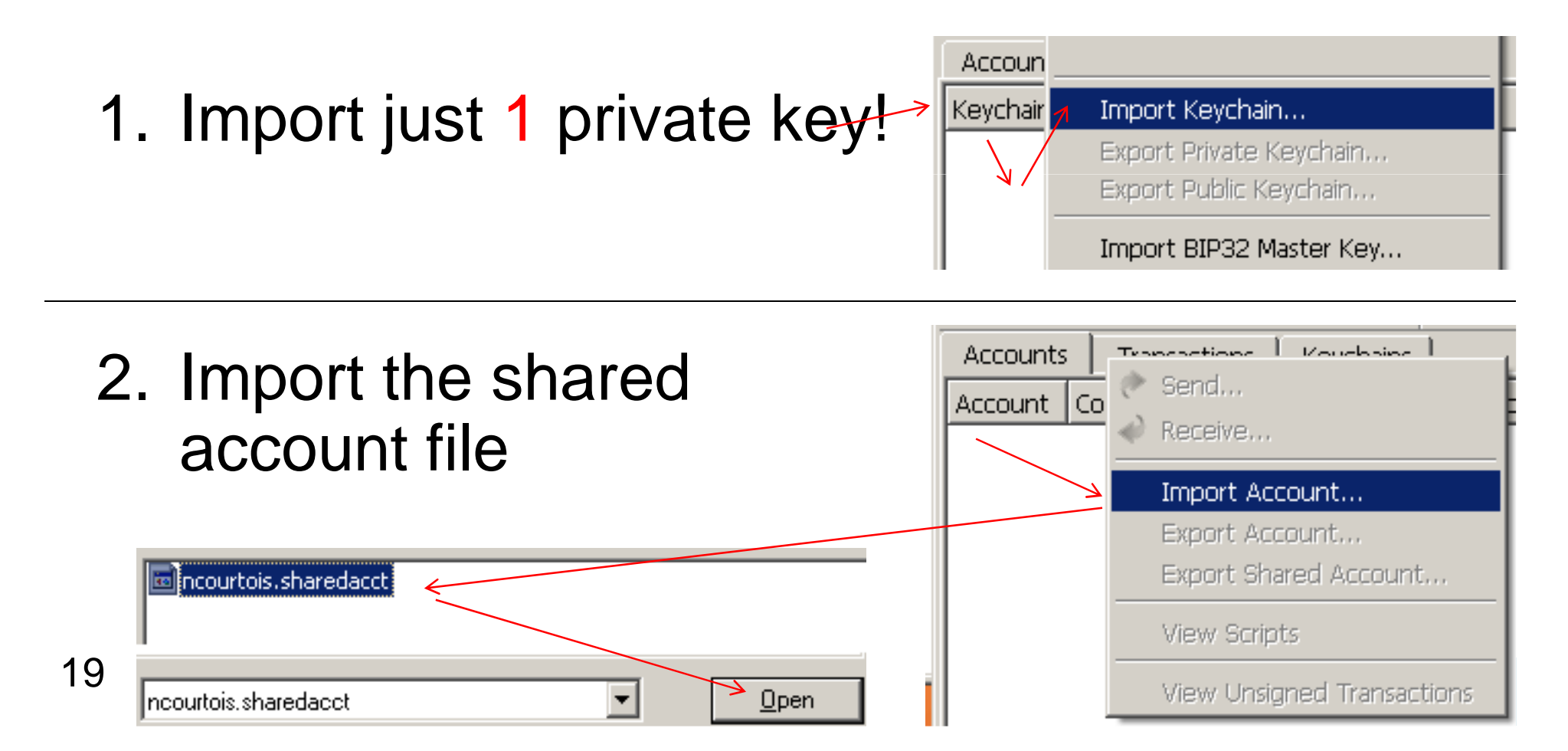

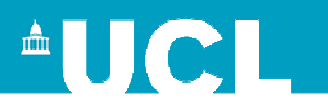

### 6. If Done Correctly: Should Look Like This:Accounts tab:

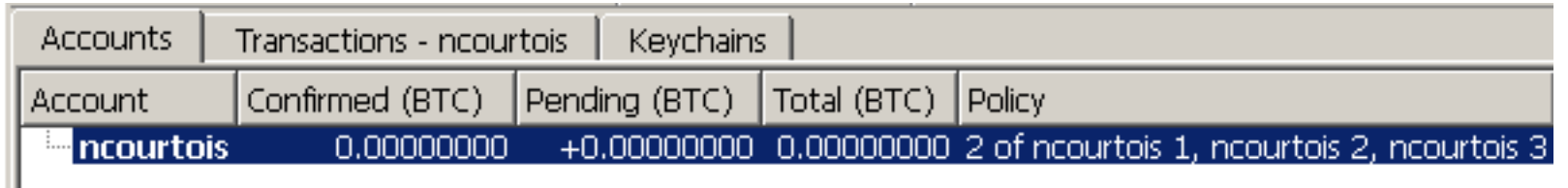

#### Keychains tab: P**c** number2

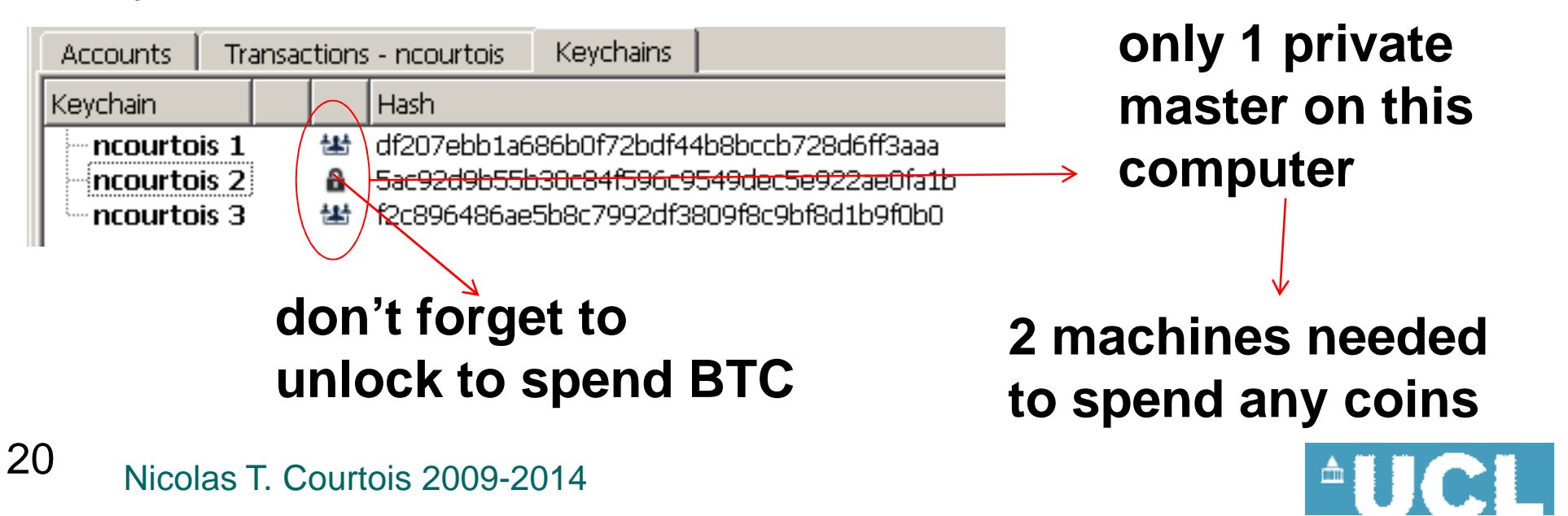

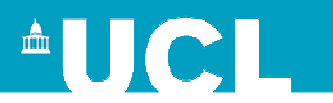

### 7. Claim Payments

- Each payment can have a different multisig key!
	- –Good for anonymity
	- and the state of the state Protects against NSA breaking the bitcoin EllpticCurve.

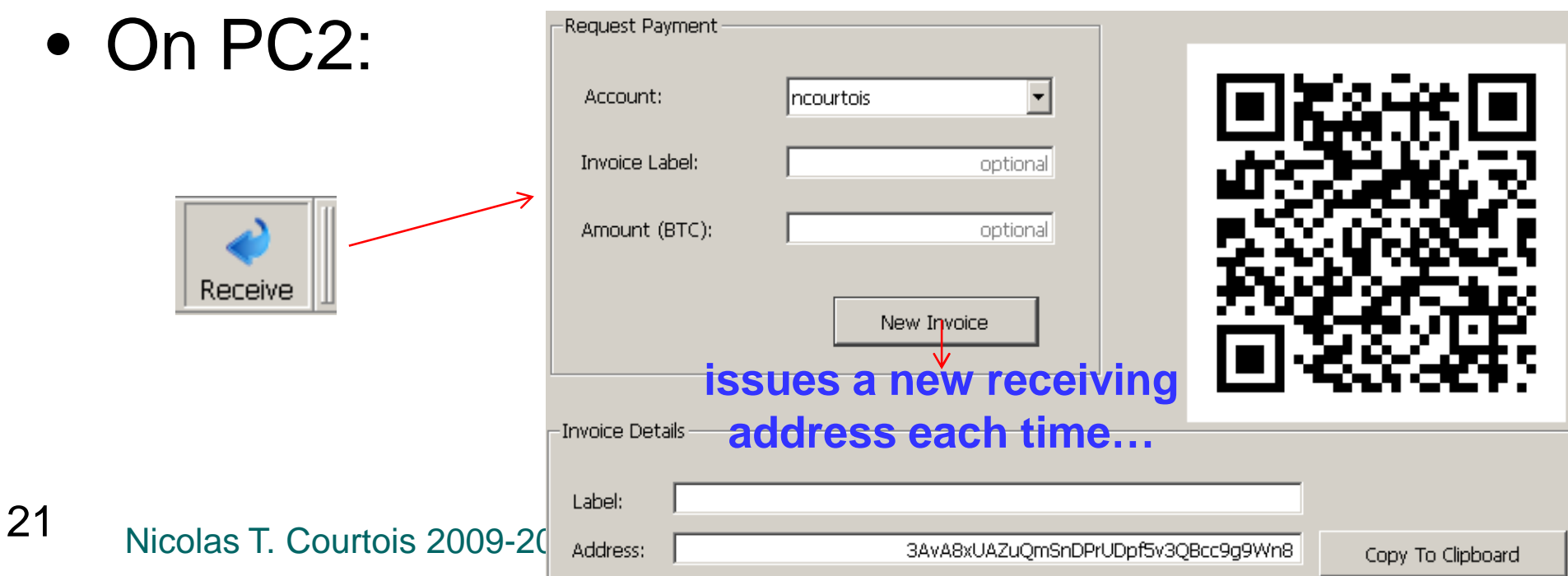

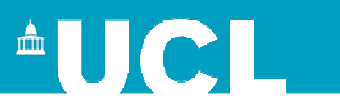

### 8. Sb. Pays

• Another person sends money to this multisigaddress:**Recent transactions** 

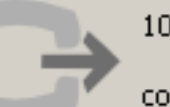

10/11/2014 13:54

 $-0.0071$  BTC

courtois\_multisig\_tests (3AvA8xUAZuQmSnDPrUDpf5v3QBcc9g9Wn8)

• Will appear when mSIGNA when synchronized…

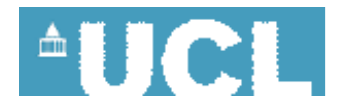

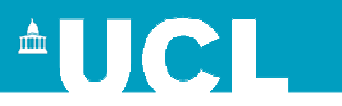

### 8b. Manual Import

- and the state of the state If impatient, export rawtx on Satoshi client console:
- **getrawtransaction f3ead1113cfab073a3242471b6f3b45ac42773b7f7df208f0a05b49a5ad51cc5**
- –Save as \*.rawtx
- and the state of the state import into mSIGNA
- –— works!

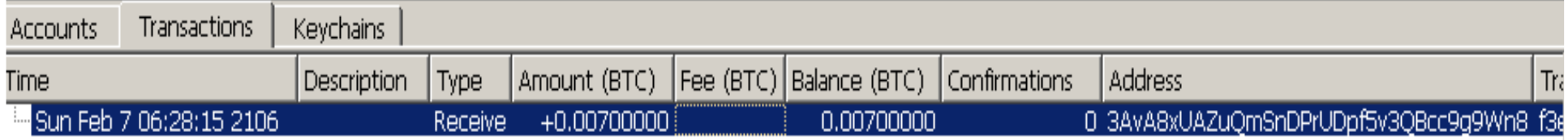

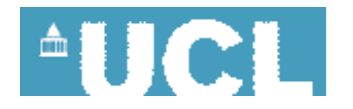

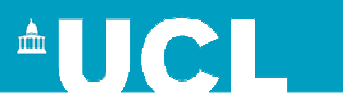

## 9a. Creating Multisig Payment

• Requires 2 PCs, One PC, One Signature

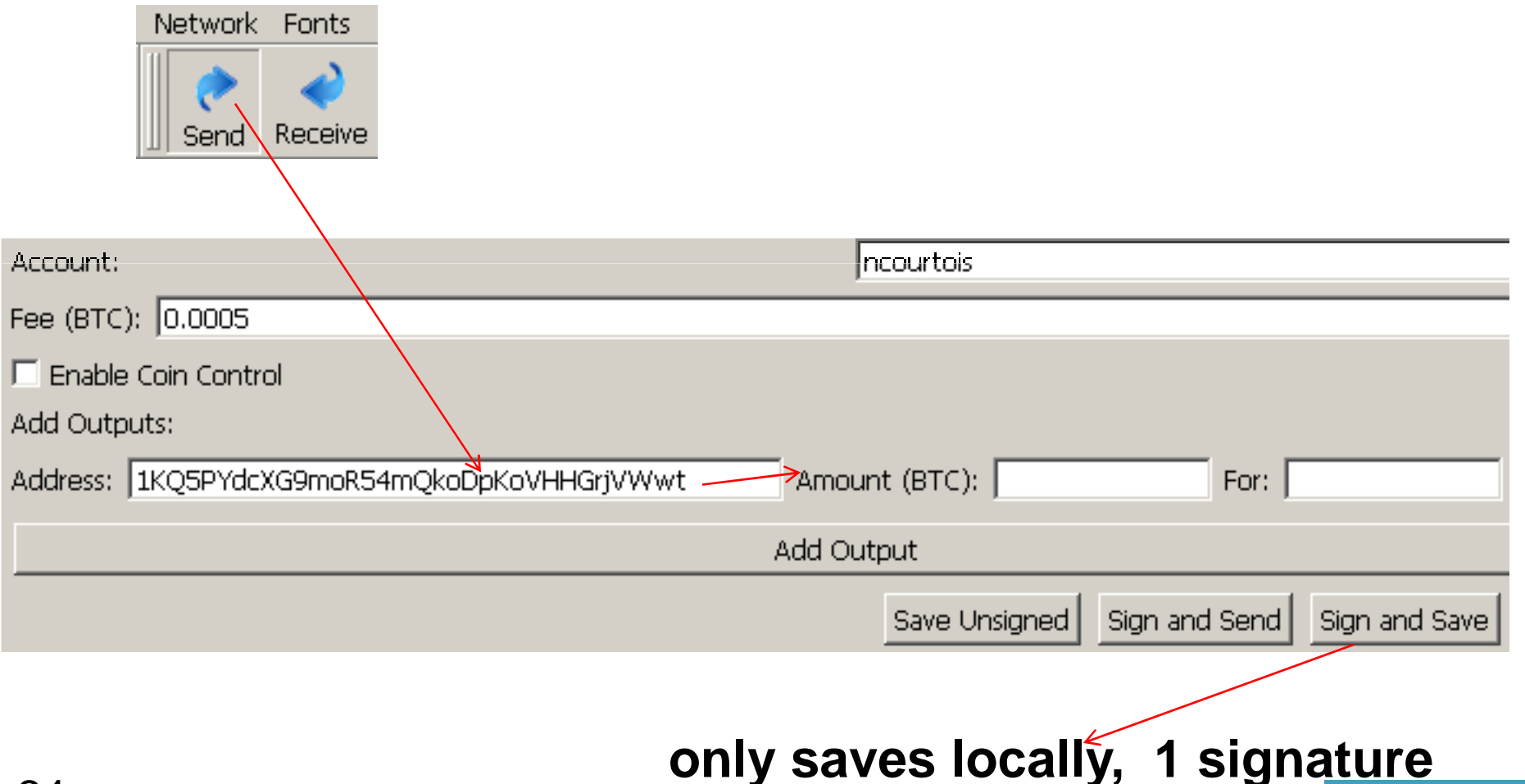

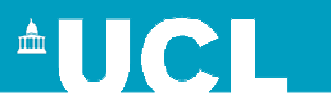

## 9b. Creating Multisig Payment

• Requires 2 PCs, One PC, One Signature

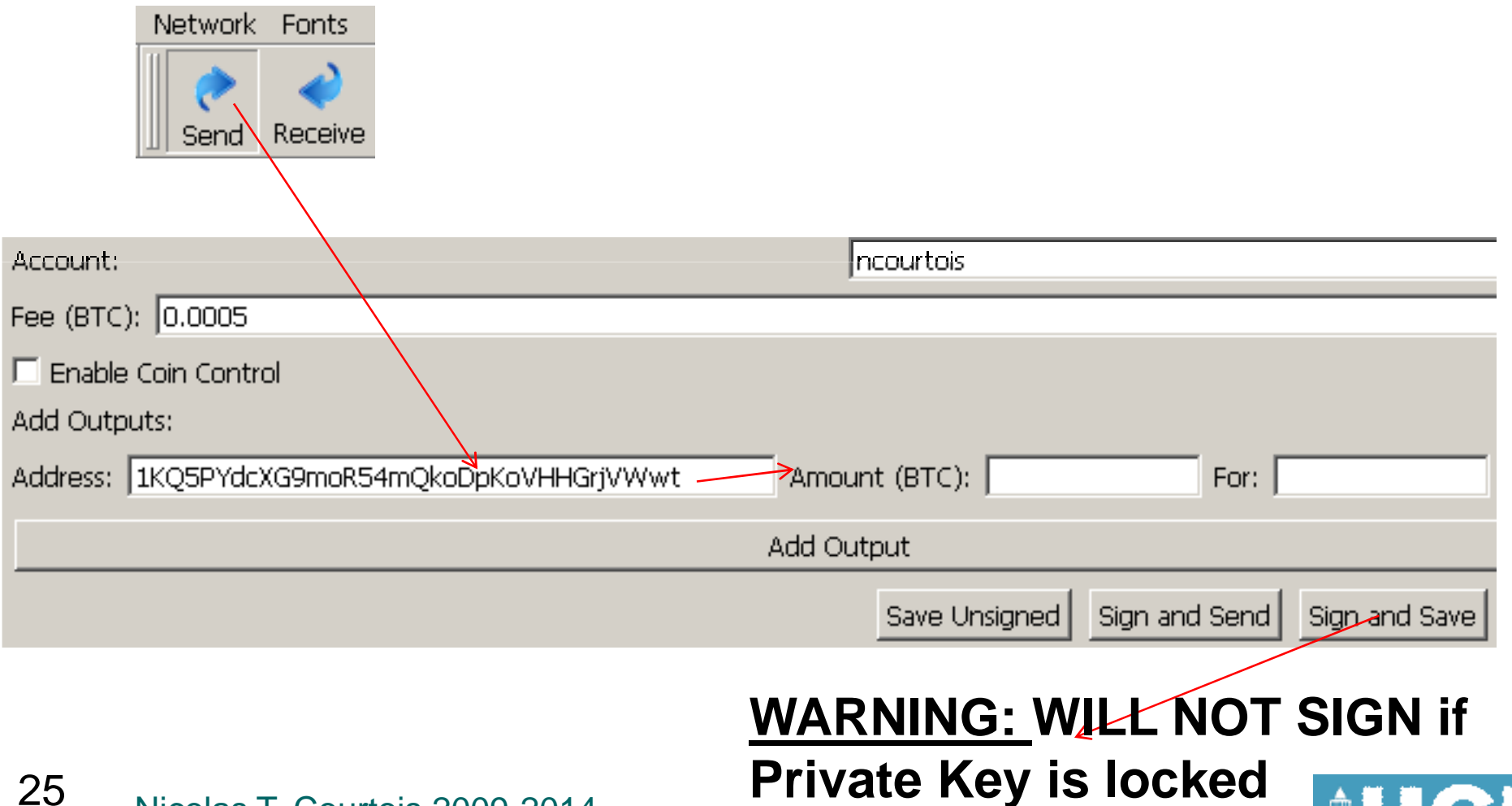

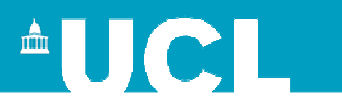

#### 9c. Double Check

 $\bullet$  1st PC

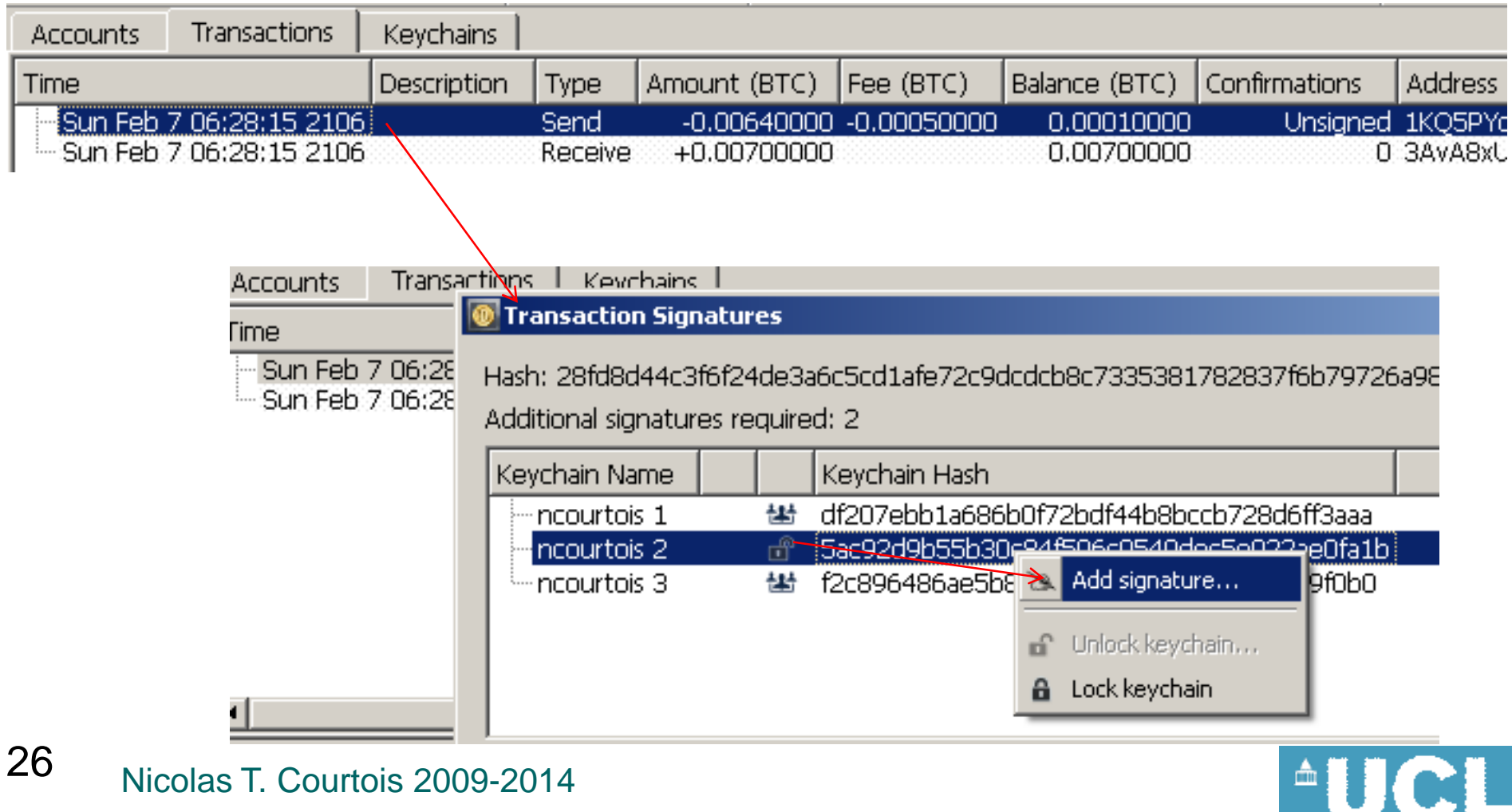

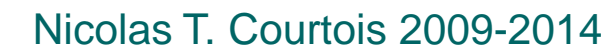

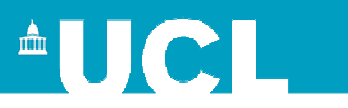

## 9d. Export Tx with 1 Sig

• export to another PC

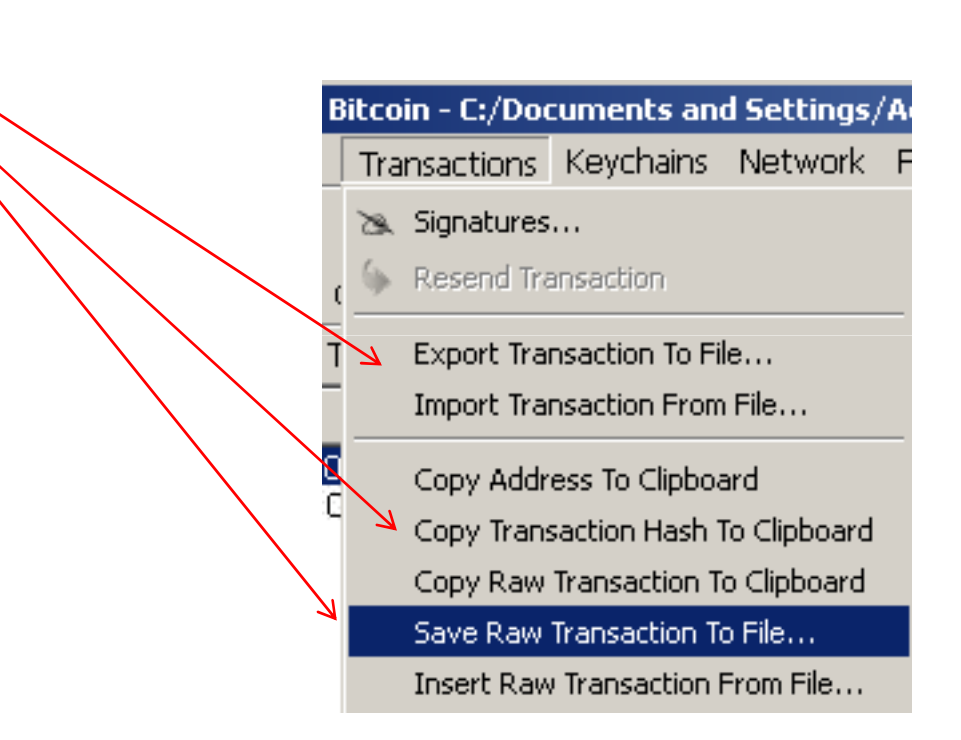

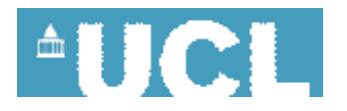

<sup>2</sup>nd PC

•

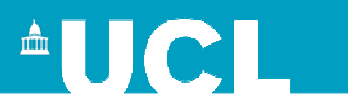

### 9e. Import Raw Tx

Bitcoin - C:/Documents and Settings/Ad Transactions Keychains Network Fo Signatures... Resend Transaction Export Transaction To File... Import Transaction From File... g Copy Address To Clipboard Copy Transaction Hash To Clipboard Copy Raw Transaction To Clipboard Save Raw Transaction To File... Insert Raw Transaction From File...

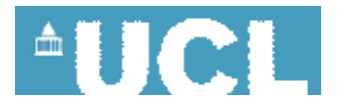

•

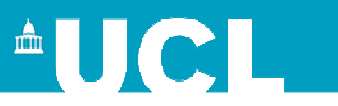

### 9f. Check 1 Signature, Add Another<sup>2</sup>nd PC

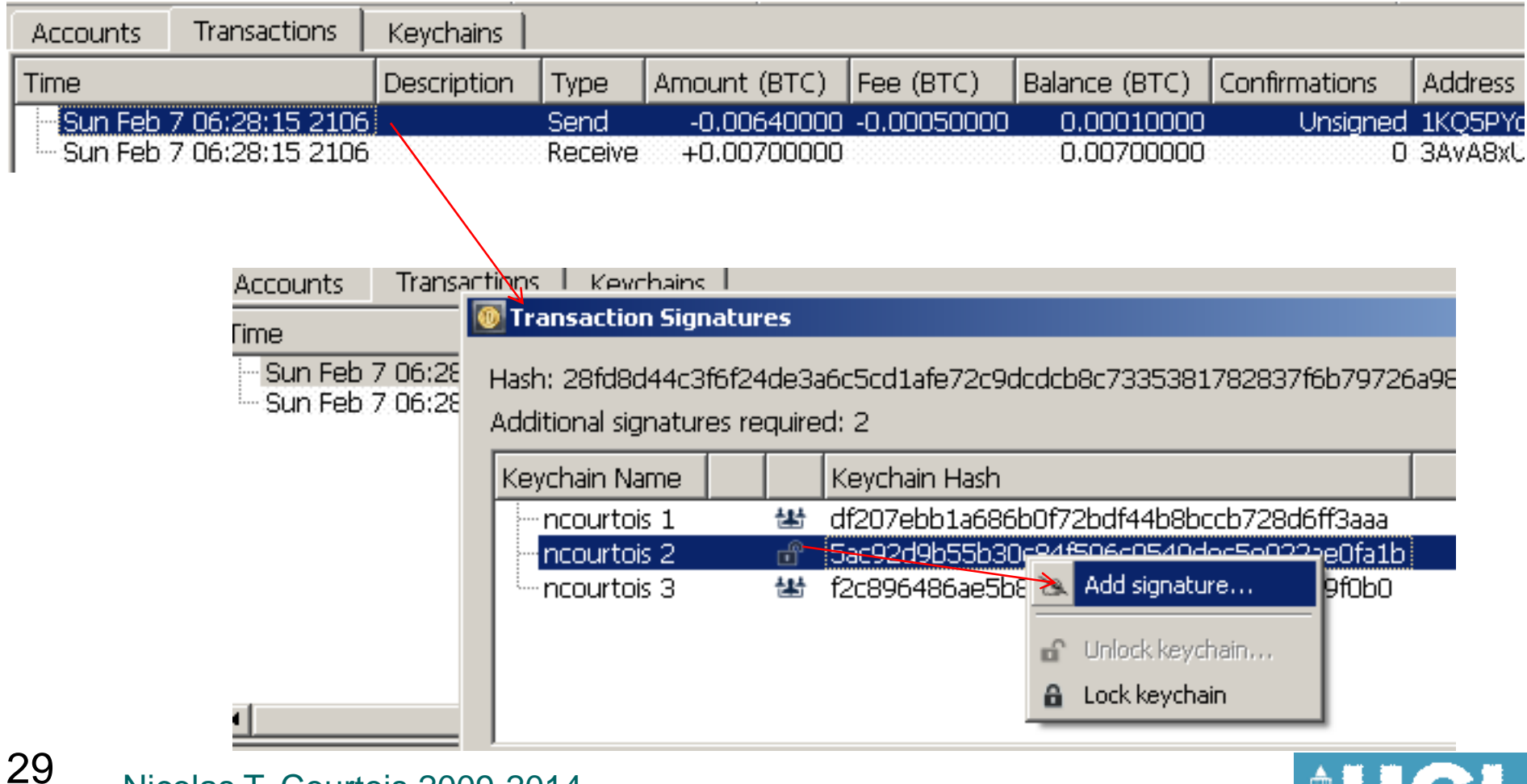

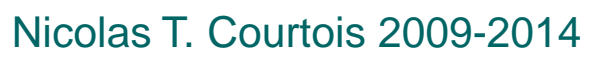

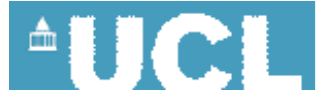

#### Crypto Currencies

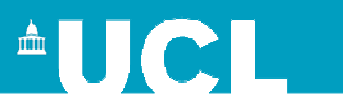

### 9g. Once A Transaction Has 2 Signatures• Verify here:

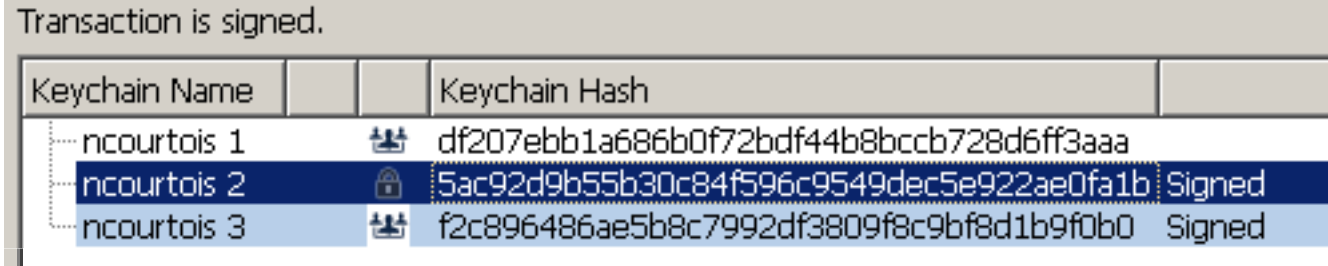

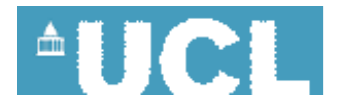

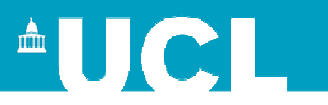

#### 9h. Once A Transaction Has 2 Signatures

- Now you can either
- DELETE
- or SEND this transaction to the bitcoin network (automatic or manual)

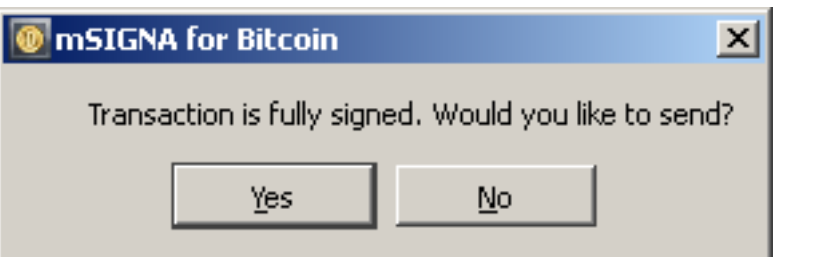

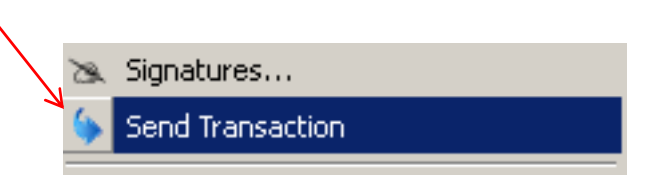

#### **Money will be spent now!**

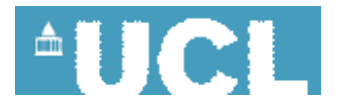

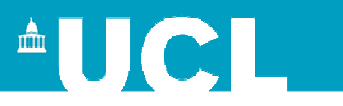

### \*\*9i. Use Satoshi Client to Diffuse It• OPTIONAL: export to a file

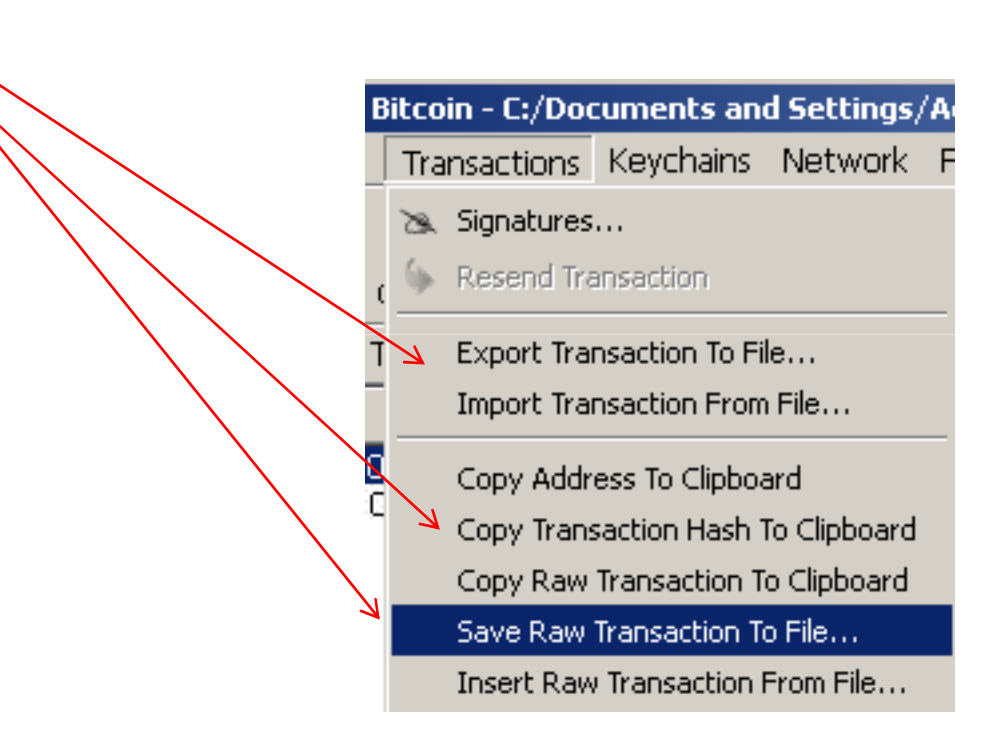

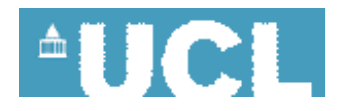

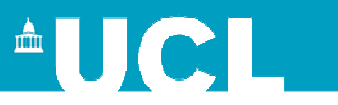

#### \*\*\*\*9j. Use Satoshi Console

- OPTIONAL: Open the saved .rawtx file
- In Satoshi console type:
- sendrawtransaction

 8b72dec7892fcb0f3e9751ad64e01b5cb987ec00547655b386f27dc15c3b74014830450220367ac6c52e264e9b9f09db32b0d17370c694a64f8a91861f724d4d30975ec622022100b59f376bb8efda0c1a473eaec5f0100000001c51cd55a9ab4050a8f20dff7b77327c45ab4f3b6712424a373b0fa3c11d1eaf301000000fdfe00004830450220030939123d5399f01487464f756a8214fcad8a2d7f59aba40bcbe6ad1e4a0a61022100a4 440eb1b8067cd736dd563ea7a01b24f137af3014c69522102a53ba7c3660d9bf04bc6ff4424993410e8b268d7ae364b44389e1569f88fceeb210328afa52561eb08c82c8d4a95bbc5609e539e3ca15fbaffa7a2bd61e 240b71f402103aa0f14c3aea36bcca32ceb0177c8fe262014c7cfc7f6b4850ae783d3bf017fa353aeffffffff0200c40900000000001976a914c9cf7ea770e7ae147ad17ee3eec57b7be50e433588ac102700000000000017a914924a26c5067f1ab693c2fcd9399a1087c0562dca8700000000

• it has worked instantly!

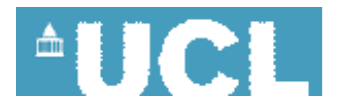